# Quick Start Guide

Sign Up/Login:

Use this URL www.pasturetopublish.com to sign up or login to your account.

- a. Sign Up
  - Follow steps on the screen
- b. Login
  - Enter your email and password
- c. Use your AAA login information to login

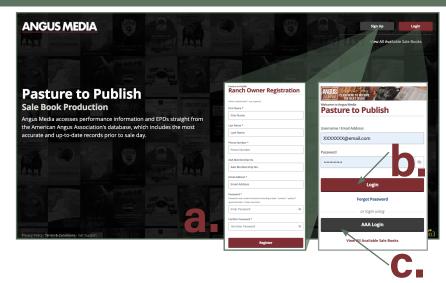

**Create New Sale Book:** 

Start a new sale book on the Dashboard.

- a. Click Create New Sale book
- Fill out the New Sale Book form
- Click Next

### **Next Screens:**

Follow directions on each screen to move on the sale book process.

### Schedule

- Review
- Click Next

### **Discounts & Late Charges**

- Read and fill out forms if necessary
- Click Next

### **Assign Contributors**

- Add a contributor or fill out later
- Click Next

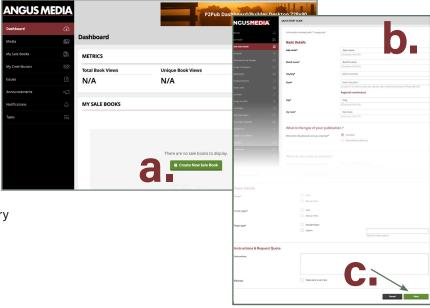

Add Media:

If you have your photos ready to upload you can do that here or move on and add at later time. You can also search the Angus Media gallery for your reference images.

- a. Upload from Dropbox/Google Drive/ My Computer
  - Name your photos
- b. Click Next

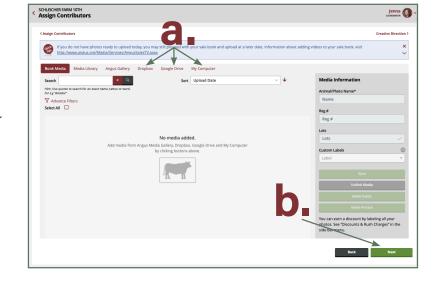

Creative Directions:

This is where you put information for pages that **DO NOT HAVE LOTS**, such as the Front Cover, Welcome letter, general information and Back Cover. This step can be done at a later time at the layout screen.

- a. Click on Front Cover or Back Cover
  - Add photos/information for the artist to layout the page
- b. Click Add New Page if you need other pages
  - · Examples: Letter, Sale Information, ads
- c. Click Save & Next

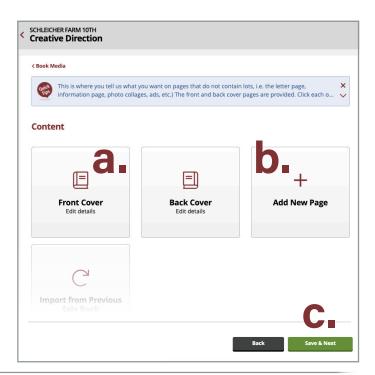

Lot Order:

Here is where you upload your lotting list. You can add your lots one at a time or import them from an Excel file.

- a. Download Lot Order Template (Excel file)
- Fill out the required fields in yellow then upload file back into the system
  - LotNumber
  - Breed
  - RegNumber

Or

- c. Click Add Lot
  - Fill out
  - Lot Number
  - Breed
  - Registration Number
- d. Click Save & Next

# Lot Information and Errors: White: Lot has been entered

- White: Lot has been entered correctly
- Yellow: AAA Pending/ duplicate lots
- Red: Registration number has not synced
  - You CANNOT add any footnote or photo to the lots if they are red or pending with no information

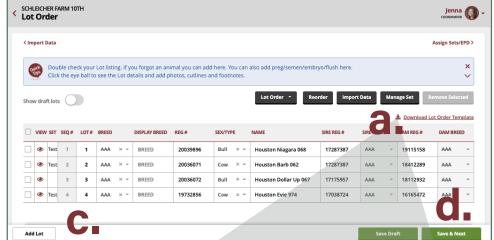

# D.

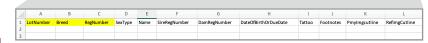

### **Using the Excel file:**

Fill out the required information.

- LotNumber
- Breed
- RegNumber
- Footnote, Primary and Reference Cutlines (optional at this time)

\*\*For preg/semen/embryo/flush, please fill out: Sex Type, Name, Sire Reg Number, Dam Reg Number, Date Of Birth Or Due Date and Tattoo.

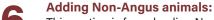

This section is for uploading Non-Angus Breeds information.

- a. Download sample Template from the breed you want to enter
- b. If you received a download from other association, please copy and paste in the template from the system
  - Enter the lot numbers under the Lot Number heading
  - correct column
- Click Upload
- Click Next

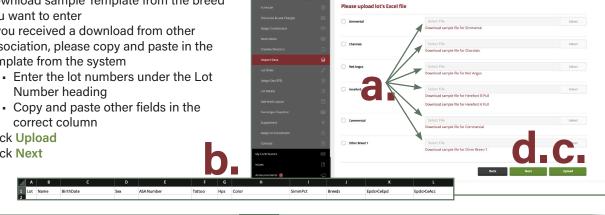

ANGUSMEDIA

QUICK START GUIDE Import From Excel

Sets:

All animals have to be in a set. What is a set? A set is a way of grouping your animals based upon what EPDs and performance data you want displayed for them. If your bulls have different EPDs than your Females they need to be placed in a separate set.

- a. Click Add Set and add a Name
- b. Select correct Breed
- Click Add
- Click Add/Remove Lots the lots to the correct set.
- Click Assign EPD

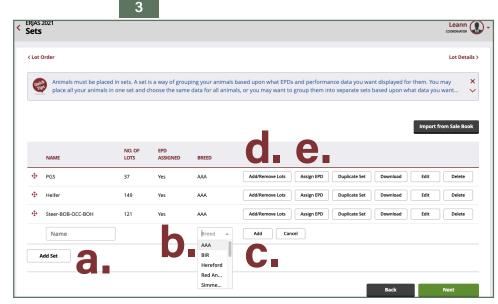

**Assign EPDs:** 

All animals must have EPDs assigned. Each breed also will have its own set of EPDs to chose from. Select rank percentile and EPDs by category.

- a. Data Selection: This section is used to select all EPDs by category.
- b. Upon Request: This section is used for extra data you want in your set like highlighting/rank/ Pathfinder/logos. If you have your own data like final weights/pen numbers please provide an EXCEL sheet
- c. Click Next

Be sure to pick EPDs for all sets!

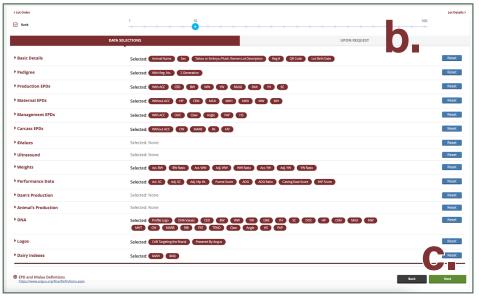

1 Lot Details:

This screen shows you each lot with details on the lot. You can see the basic details like lot number/name/pedigree.

Also, this is where you place photos/cutlines/footnotes. Click on "View Lot Details" to view lots individually.

## **Adding Media:**

Some photos you can find in the system, like famous sire and dams or other photos used in previous sale books or you can upload your new photos.

QUICK START GUIDE

- a. Click the (+) button to locate a photo in our system or from your computer or other sources
  - Remember to click the correct check mark next to the photo
- b. Add a Cutline

### Adding a Placeholder:

Use a Placeholder image in place of the real image that will come in later. (Do not use the same placeholder through-

out the whole book)

- c. Click the Bull button
- d. A new placeholder will appear to the right
  - Remember to click the correct check mark next to the photo
  - Add a Cutline

### Add/Edit Footnotes:

- f. Type in the footnote
- g. Click Save

# Sale Book Layout:

Every page must have a layout and every lot has to be used.

### **Creative Pages:**

- a. Click Layouts tab
  - Select File Type: Creative Direction
  - Pick a layout and drag it down to the page

### **Layout Pages:**

- a. Click Layouts tab
  - Select File Type: Lot
  - Pick a layout and drag it down to the page
- b. Click Lots tab
  - Drag the lot to the page

### **Placing Photos:**

- c. Click Lot Photos/Filler tab
  - Drag the photos to the page

### **Done with Sale Book:**

g. Click Send to Production

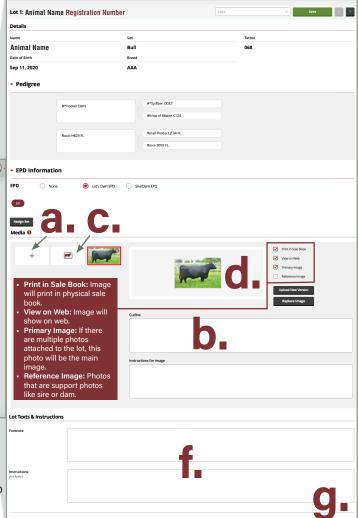

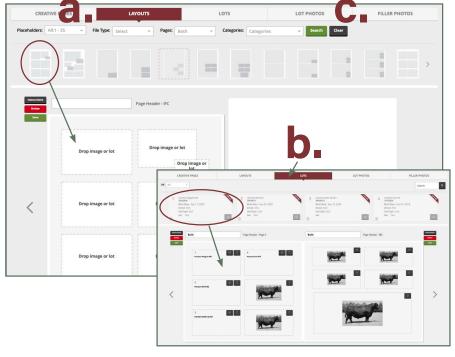